# Submit Assignments from OneDrive

## Navigate to the desired assignment and click **Submit Assignment**

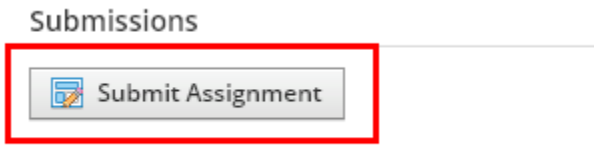

#### Click **Resources**

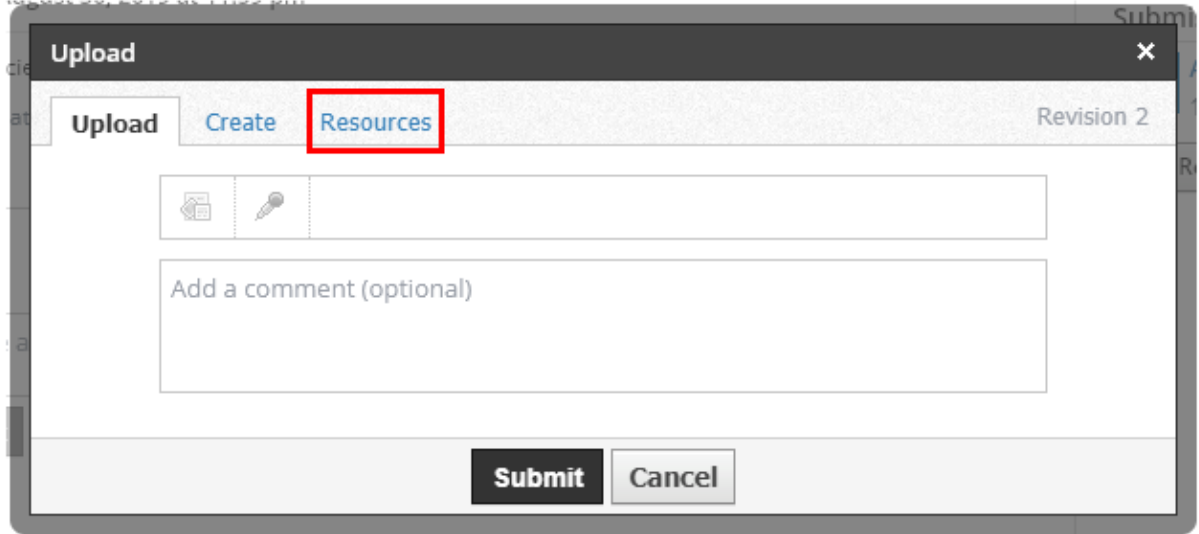

## Click **Apps**

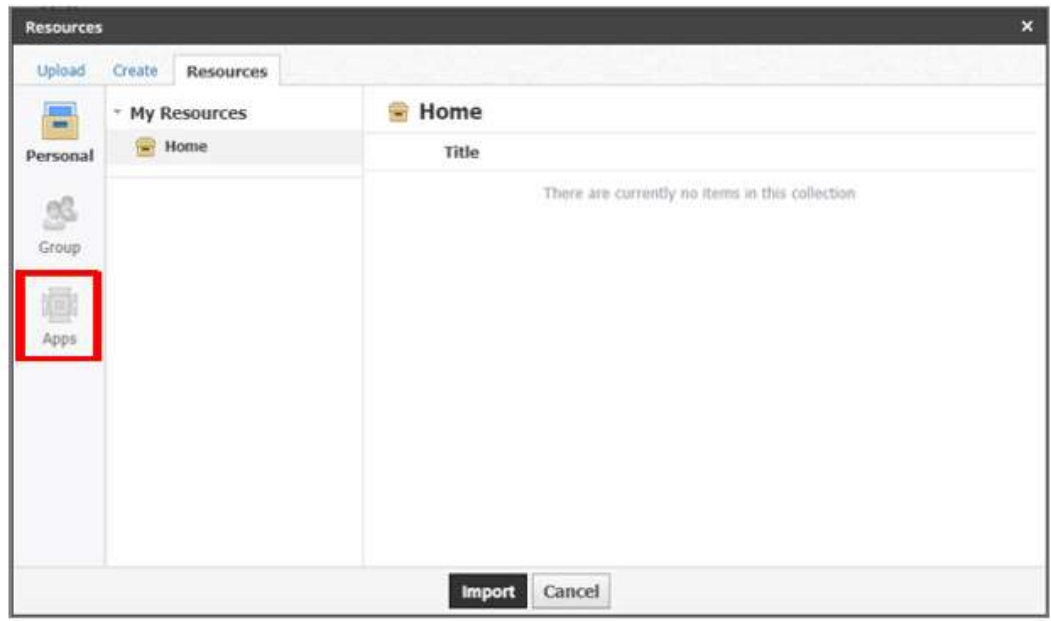

#### Select **Microsoft OneDrive Resources**

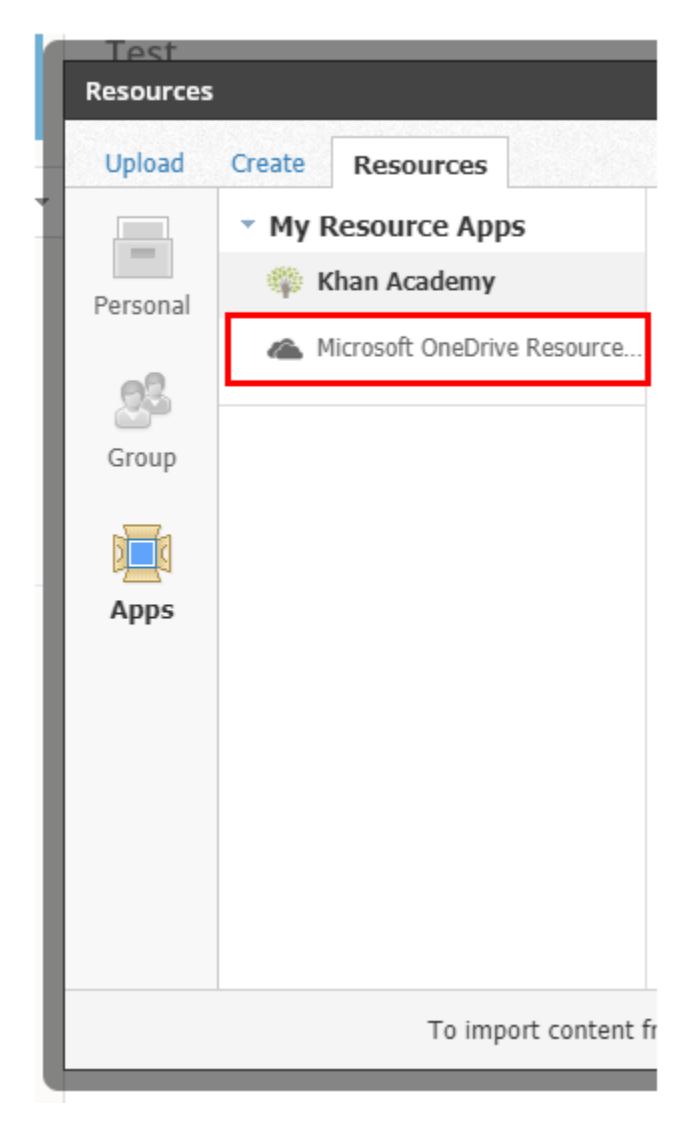

Navigate to the document and click on it

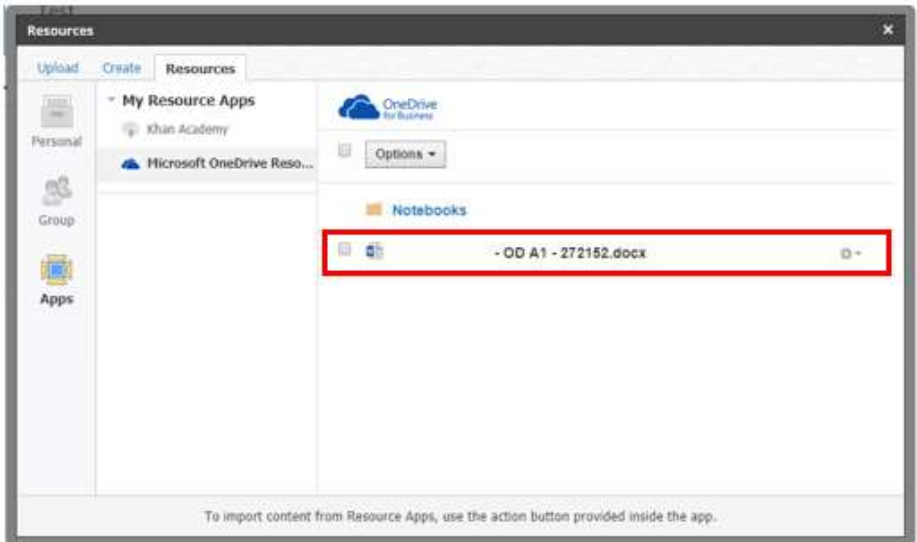

After clicking on the file, and Import dropdown menu will appear, click **Import**

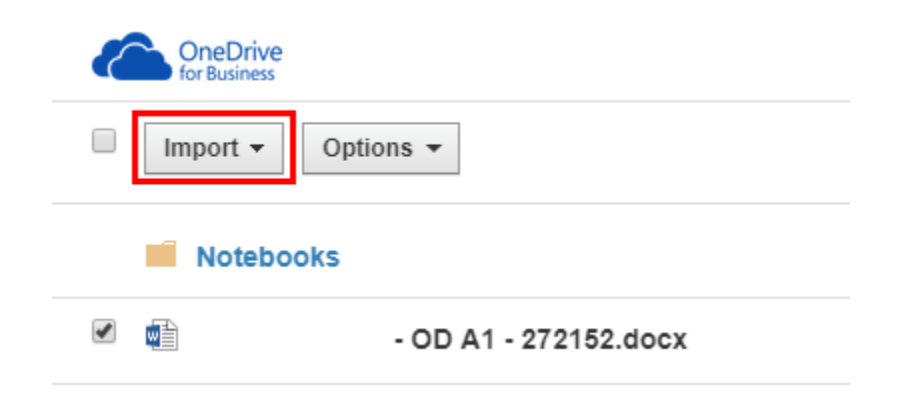

#### Click **Import File**

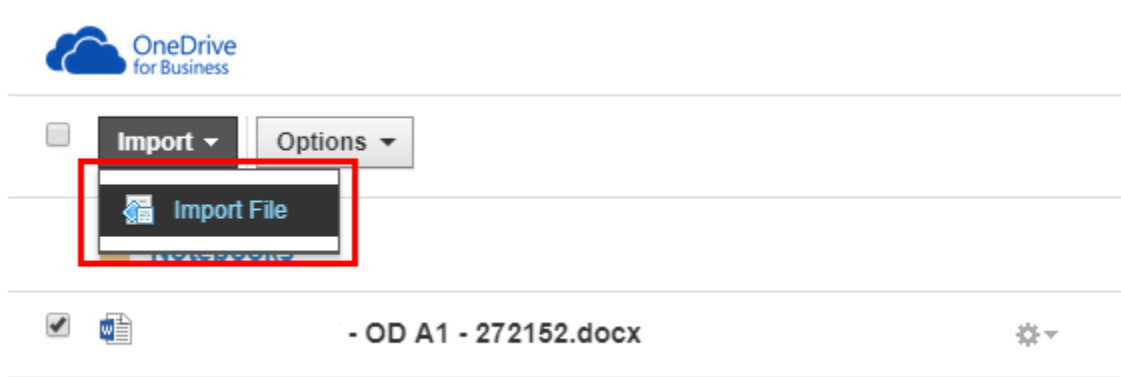

There is a status bar to show you when the import is complete

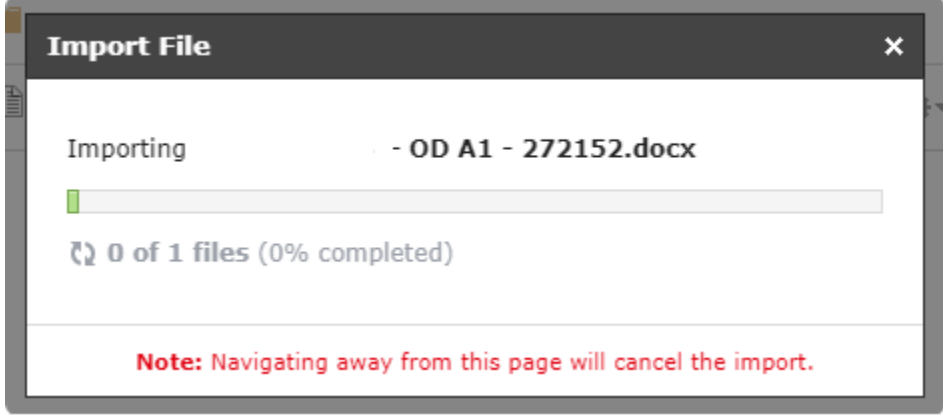

## The uploaded assignment shows up here when the upload is complete

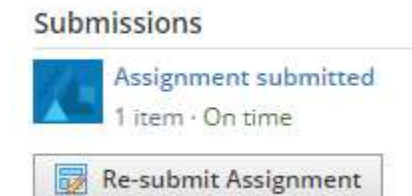